#### **Проверка информации сотрудников заведующим кафедрой (руководителем подразделения) осуществляется следующим образом:**

1. Запускаем программу uchetclient.exe

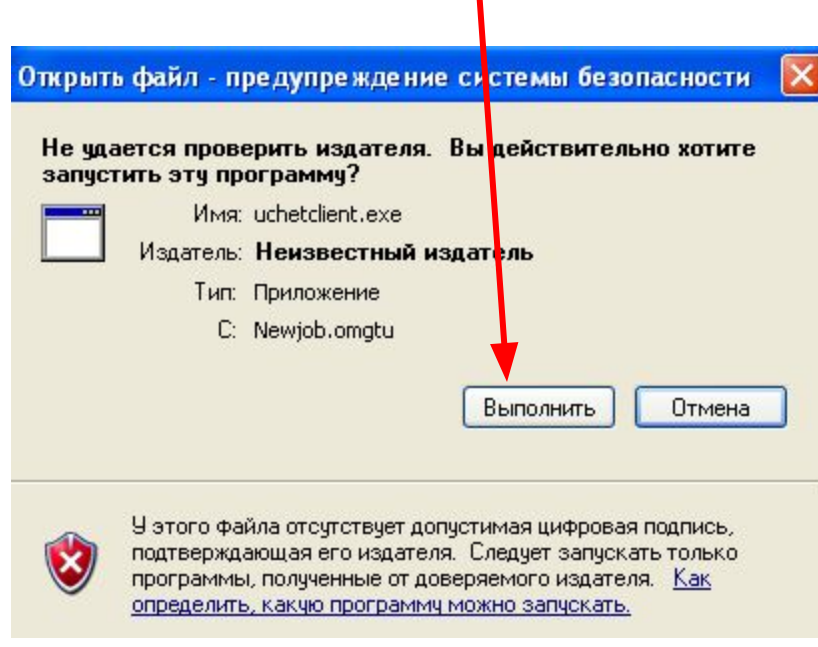

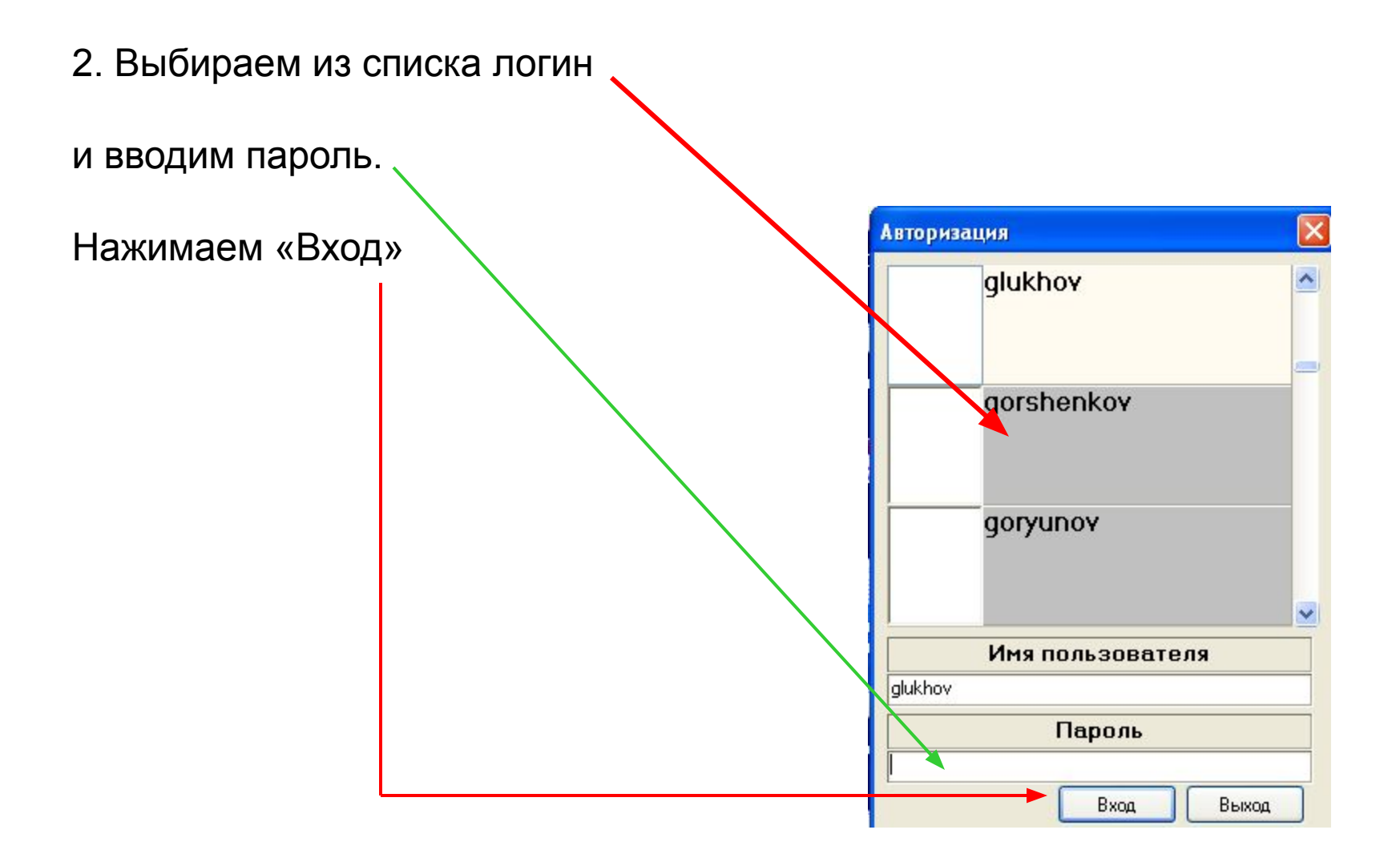

3. Вы переходите на страницу Модуля управления.

Выбираем «Просмотр показателей по сотрудникам»

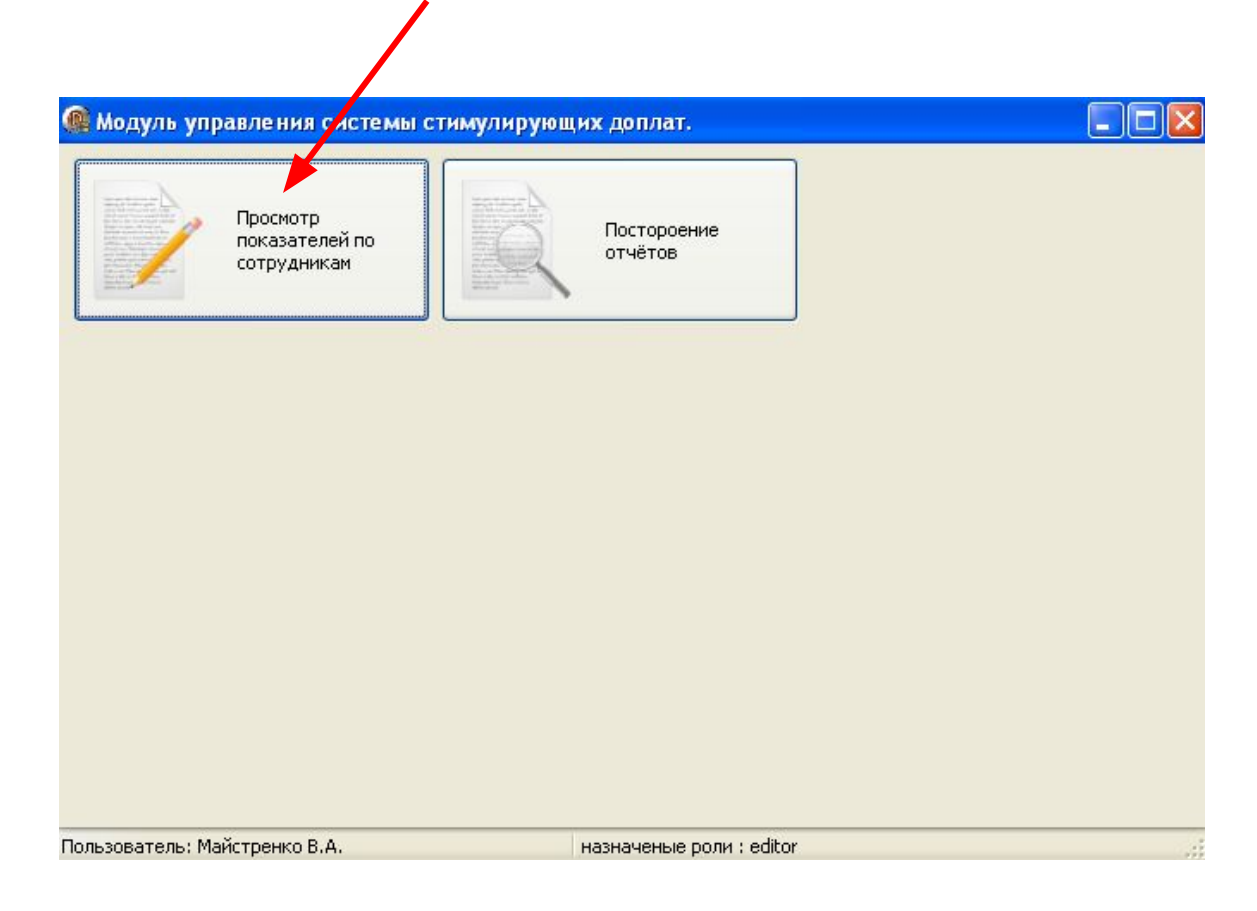

#### После внесения данных сотрудниками, информация появляется на данной странице (руководитель «видит» только своих сотрудников):

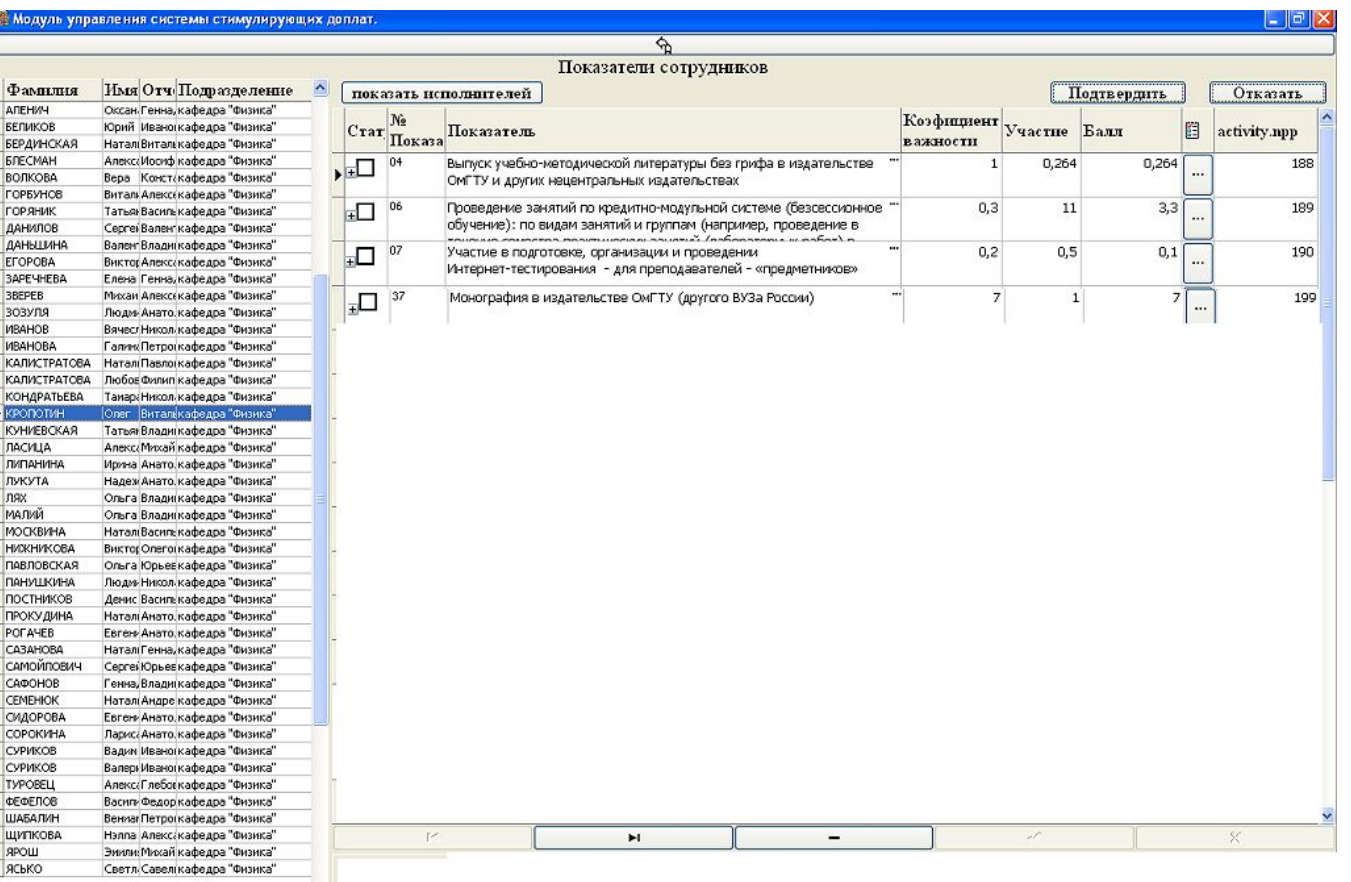

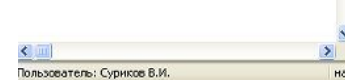

### Кнопками «Подтвердить» и «Отказать» устанавливается соответствующий статус выбранного показателя

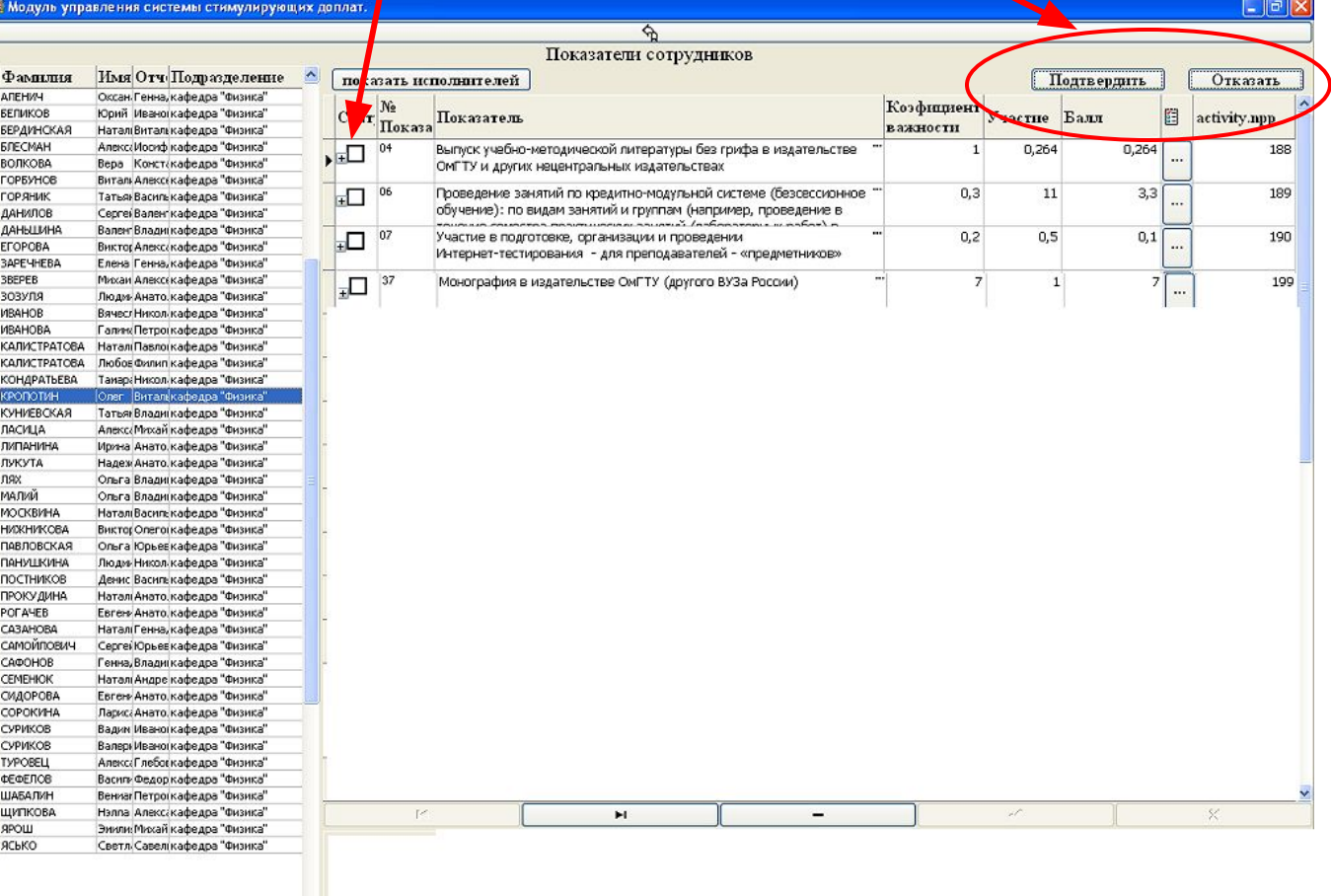

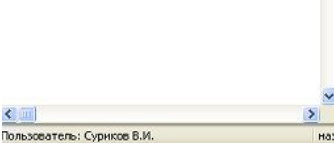

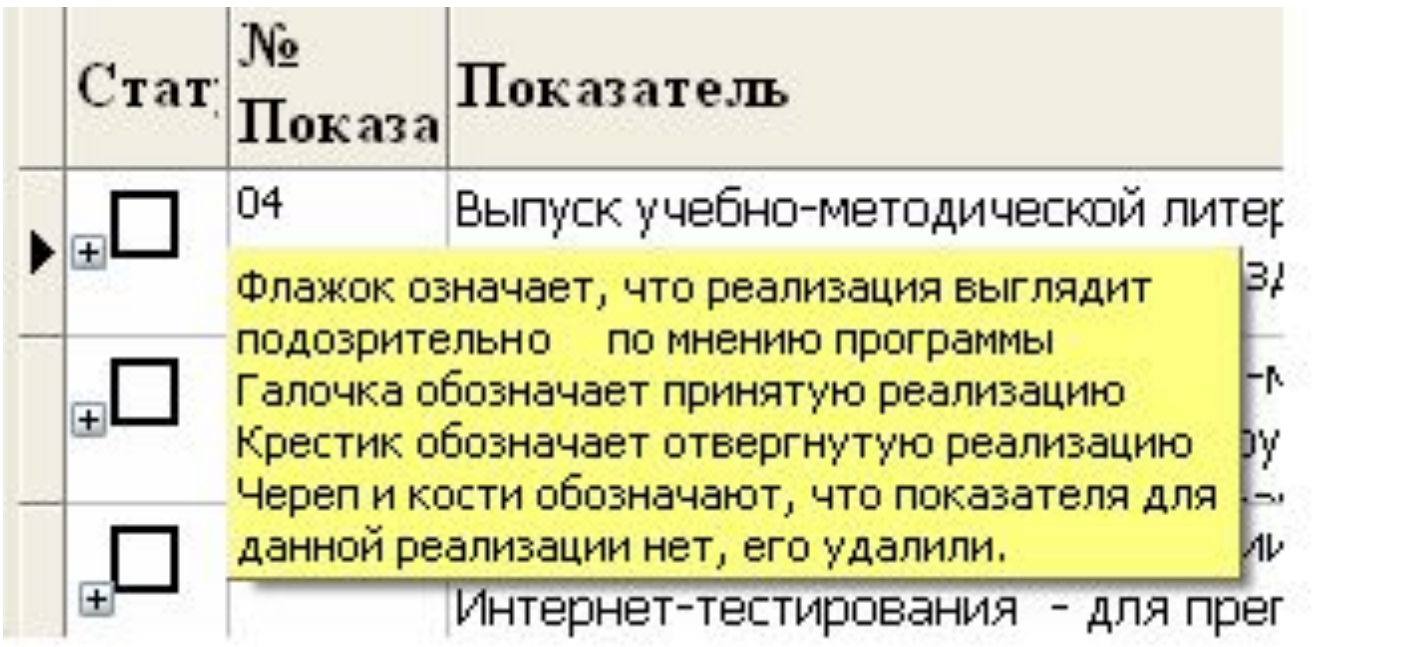

## После нажатия кнопки «Подтвердить»

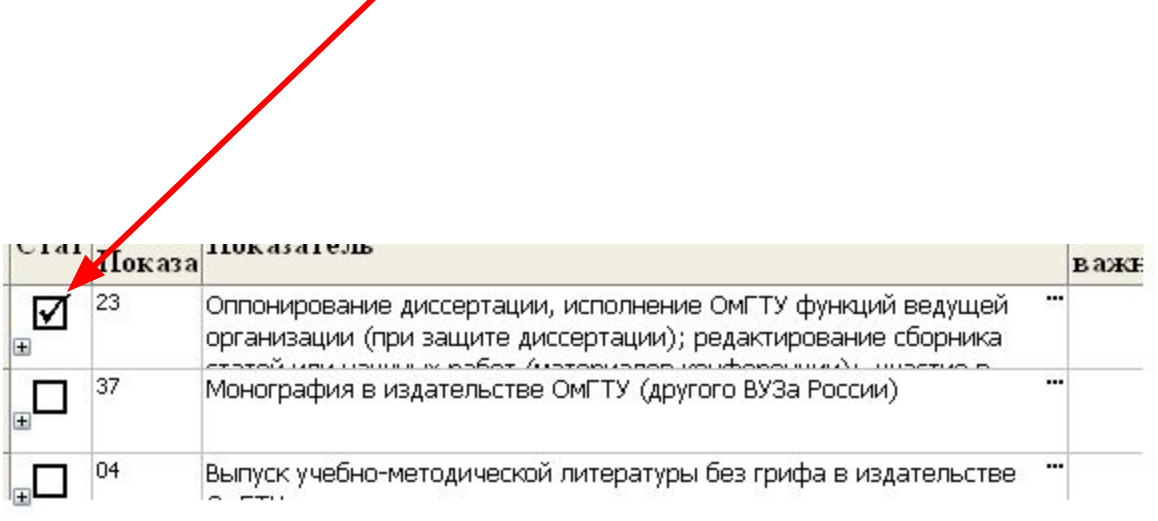

### После нажатия кнопки «Отказать»: появляется поле для ввода комментария (причины отказа)

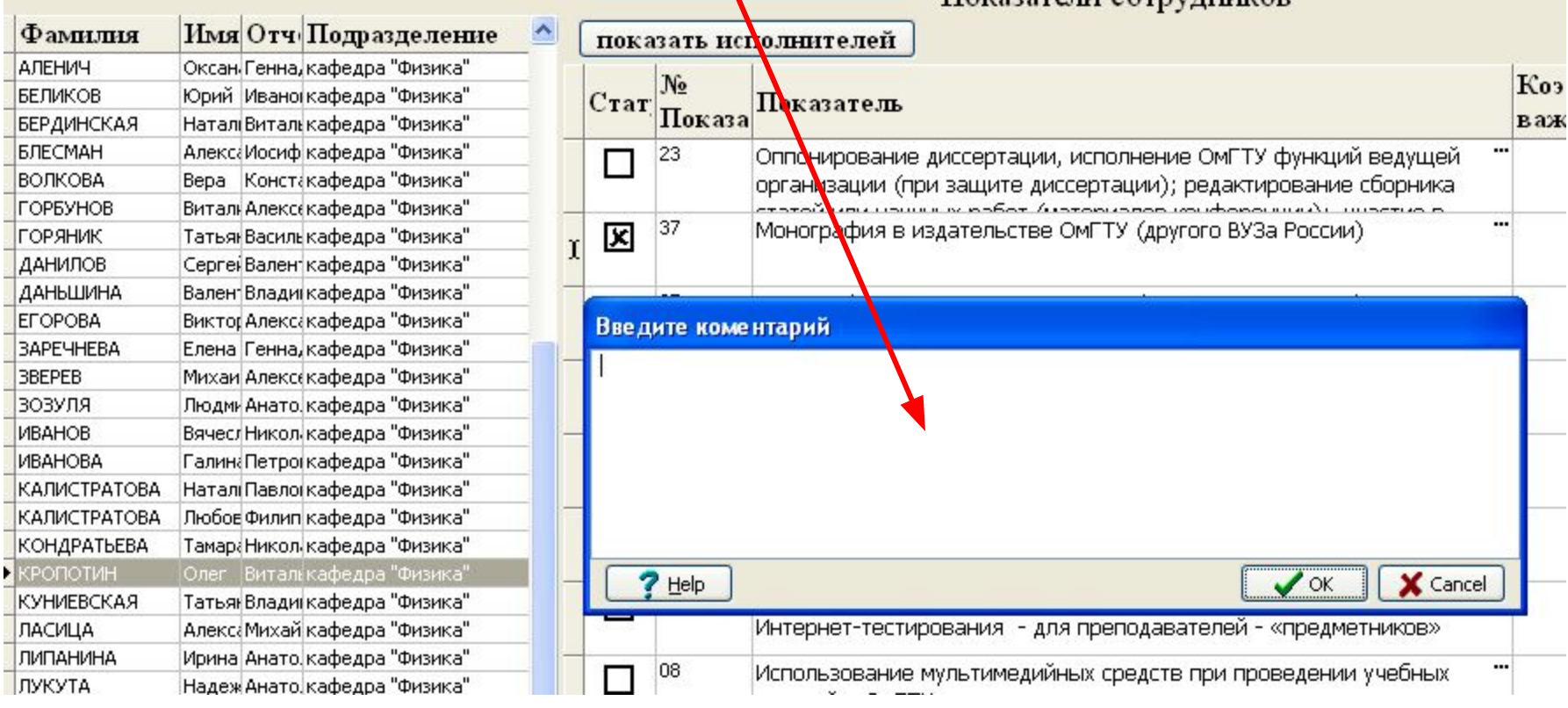

Если Вы случайно нажали кнопку «Подтвердить» или «Отказать», …

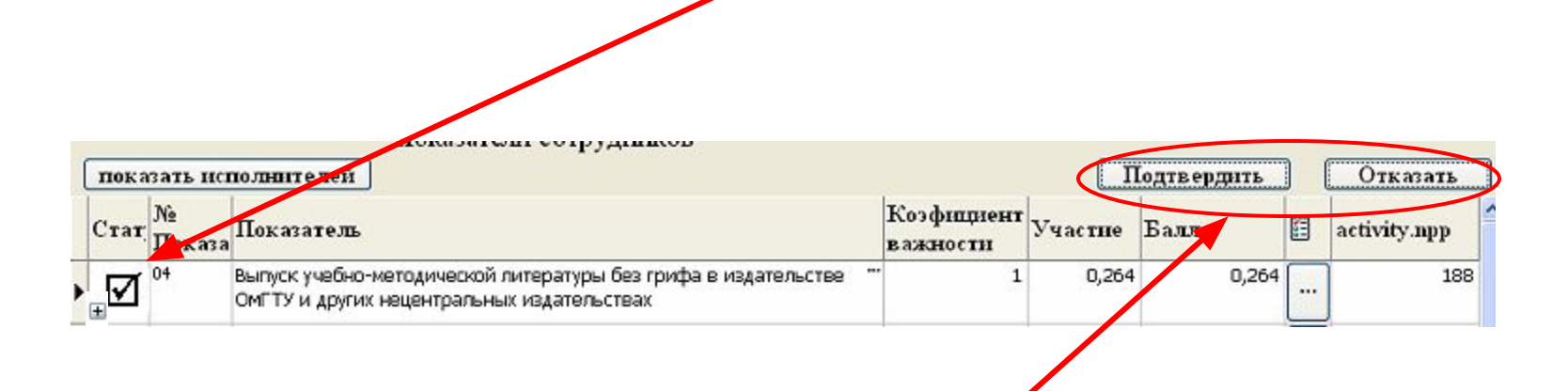

… то снять статус можно «щелкнув» мышкой еще раз по соответствующей кнопке.

Реализация выглядит «подозрительно» по мнению программы. Например, такой показатель уже введен другими сотрудниками и сумма долей участия оказалась больше «1».

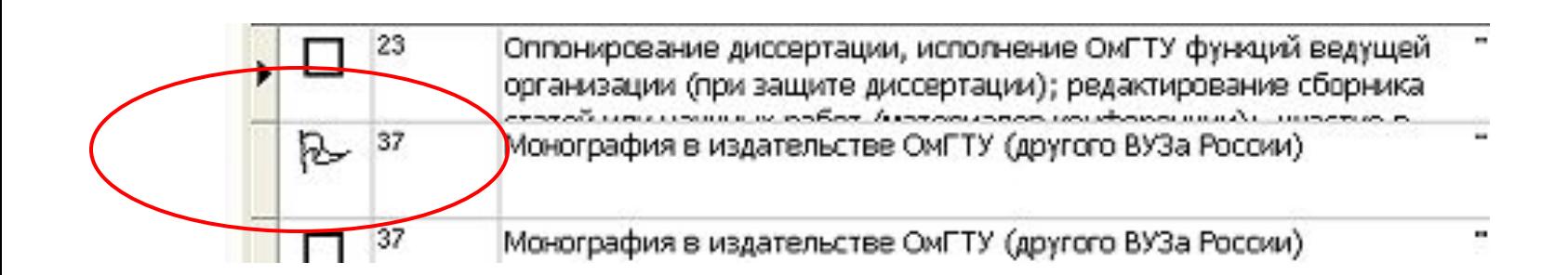

### Нажав символ «+», .....

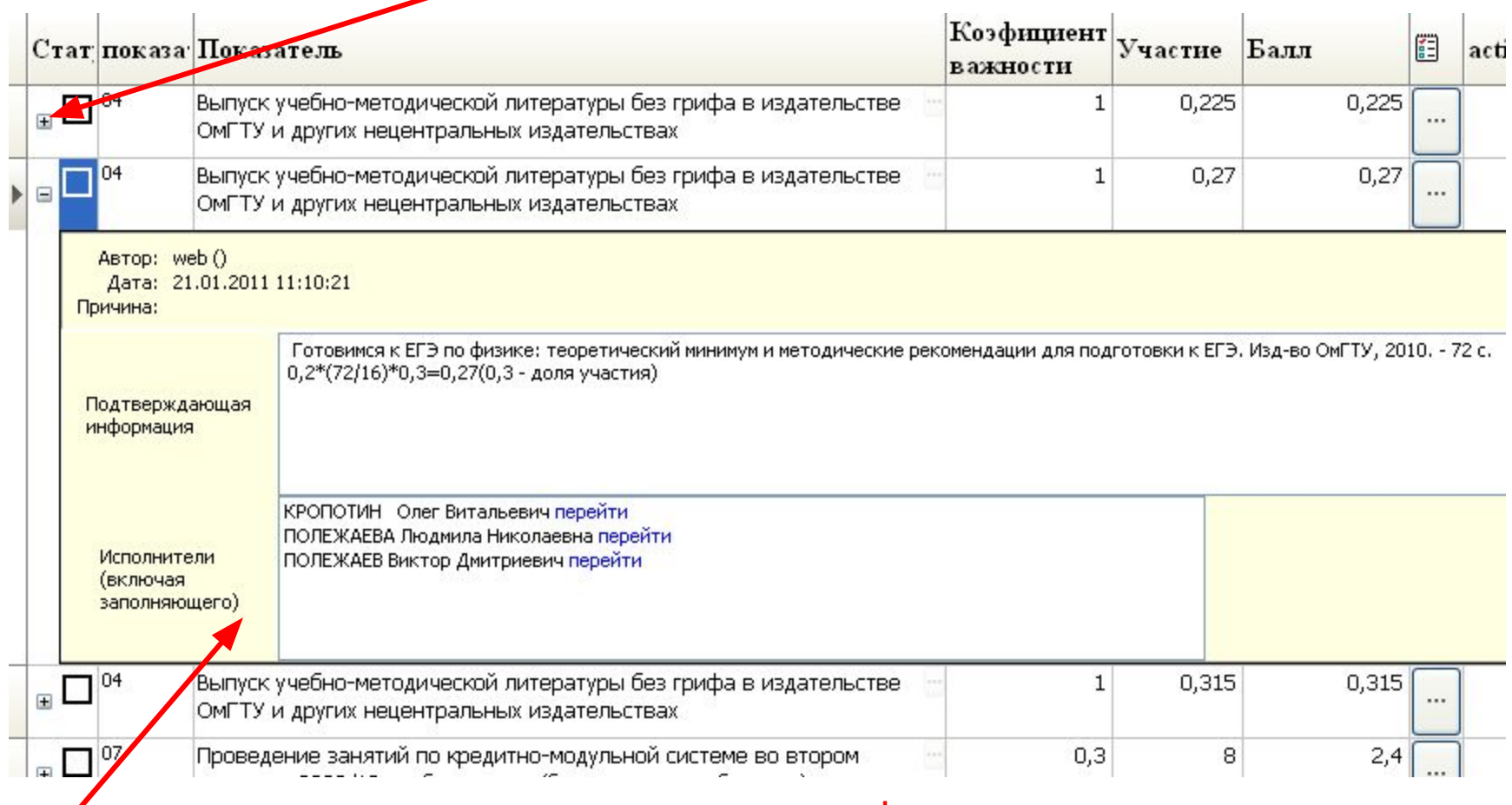

... Можно посмотреть подтверждающую информацию и список исполнителей.

По каждой реализации указывается коэффициент важности, участие (доля участия или оценка или число реализаций – в зависимости от показателя), баллы.

![](_page_11_Picture_10.jpeg)

### По каждой реализации можно посмотреть прикрепленные файлы, нажав данную кнопку

![](_page_12_Picture_7.jpeg)

# Возврат в предыдущее меню Изменение показателя

![](_page_13_Picture_12.jpeg)

Для создания отчета по баллам сотрудника и (или) подразделения (кафедры), нажимаем кнопку «Построение отчетов»

![](_page_14_Picture_7.jpeg)

Для создания отчета по сотруднику выбираем «Отчет о результатах деятельности»....

et l

![](_page_15_Picture_13.jpeg)

#### ... выбираем сотрудника...

![](_page_16_Figure_1.jpeg)

#### ... и получаем отчет по сотруднику, ...

кафедра "Физика"

Фамилия КРОПОТИН

Имя, Отчество Олег Витальевич

Должность помощник проректора по учебной работе

КРОПОТИН Олег Витальевич

#### Таблица 1

![](_page_17_Picture_41.jpeg)

#### Таблица 2

![](_page_17_Picture_42.jpeg)

#### Таблица 3

![](_page_17_Picture_43.jpeg)

#### Таблица 4

 $\overline{0}$ 

![](_page_17_Picture_44.jpeg)

#### Итоговый балл:

![](_page_17_Picture_45.jpeg)

### … который можно распечатать или экспортировать.

![](_page_18_Picture_6.jpeg)

Для создания отчета по кафедре (подразделению) выбираем соответствующий отчет и получаем список сотрудников кафедры (подразделения) с баллами.

![](_page_19_Picture_10.jpeg)